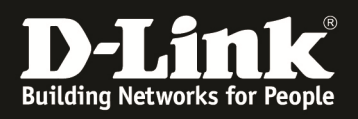

# **D-Link –Triax IPTV Solution Installationshinweise für den DGS-1510-xx**

**[Voraussetzungen]** 

1. DGS-1510-xx mit aktueller Firmware 1.21B21 und höher

## **[Topologie]**

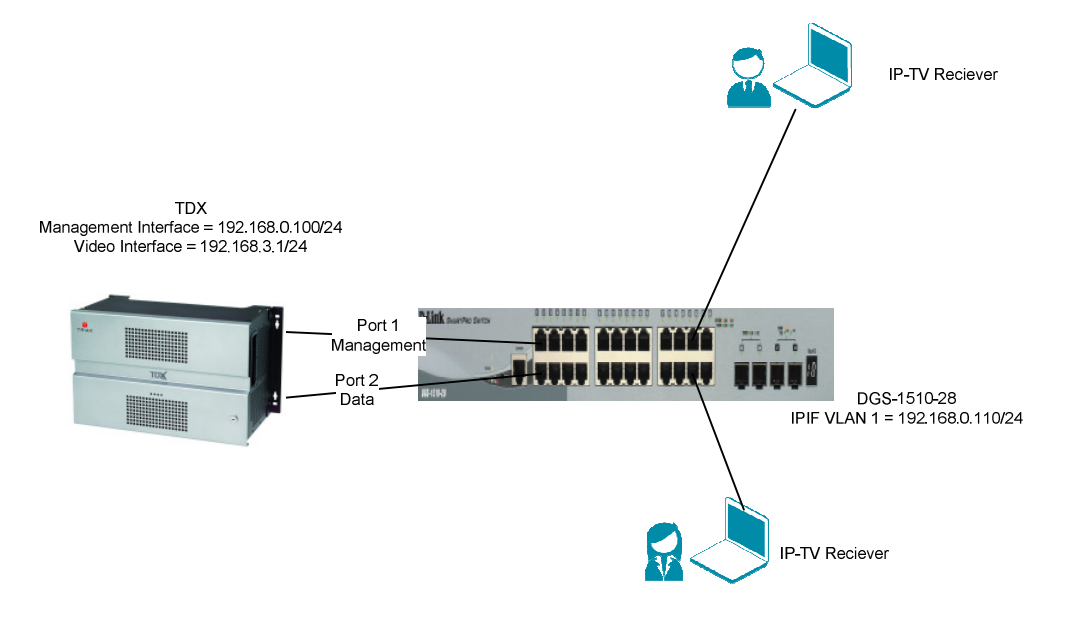

## **[Vorbereitung]**

- $\Rightarrow$  Der DGS-1510-xx hat im Auslieferungszustand die Standard IP 10.90.90.90/8
- $\Rightarrow$  Bitte ändern Sie dies bei der Ersteinrichtung (Integration in Ihre bestehende Infrastruktur) des DGS-1510-xx in Ihrem Netzwerk, für die genaue Vorgehensweise der Einstellung der IP & des Benutzernamens schlagen Sie bitte im Handbuch (z.B.: ftp://ftp.dlink.de/dgs/dgs-1510-20/documentation ) nach
- $\Rightarrow$  Die aktuelle Firmware können Sie jderzeit von unserem FTP-Server (z.B. ftp://ftp.dlink.de/dgs/dgs-1510-20/driver\_software ) herunterladen.

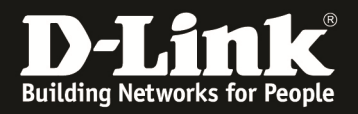

#### **[IP Adresse des Switches anpassen]**

- **1.) laden Sie von unserem FTP-Server den D-Link Network Assistant (DNA) sowie die jeweilige Firmware herunter und installieren Sie den DNA auf Ihrem Client** 
	- **a.** ftp://ftp.dlink.de/dgs/dgs-1510-20/driver\_software/DGS-1510- 20\_sw\_Network-Assistant\_2-0-2-4\_all\_en\_20151019.zip
- **2.) folgen Sie der Anleitung zur Einrichtung der Management-IP Adresse (VLAN1) des DGS-1510** 
	- **a.** ftp://ftp.dlink.de/dgs/dgs-1510-20/documentation/DGS-1510- Series\_HowTo\_Anpassen\_der\_IP\_Adresse\_via\_DNA.pdf
	- **b.** Verbinden Sie sich anschließend per Webbrowser auf den Switch mit der von Ihnen vergebenen IP Adresse und speichern diese Einstellungen ab. (z.B. IP 192.168.0.110, Subnetzmaske 255.255.255.0, Gateway 192.168.0.1)
- **3.) folgen Sie bei Bedarf der Anleitung zum Firmwareupdate des DGS-1510** 
	- **a.** ftp://ftp.dlink.de/dgs/dgs-1510-20/documentation/DGS-1510- Series HowTo Firmware-Update via DNA.pdf

#### **[IGMP Snooping konfigurieren & aktivieren]**

- **1.) Verbinden zum Switch (z.B. 192.168. 0.110)** 
	- **a. L2 Features -> L2 Multicast Control -> IGMP Snooping Settings**

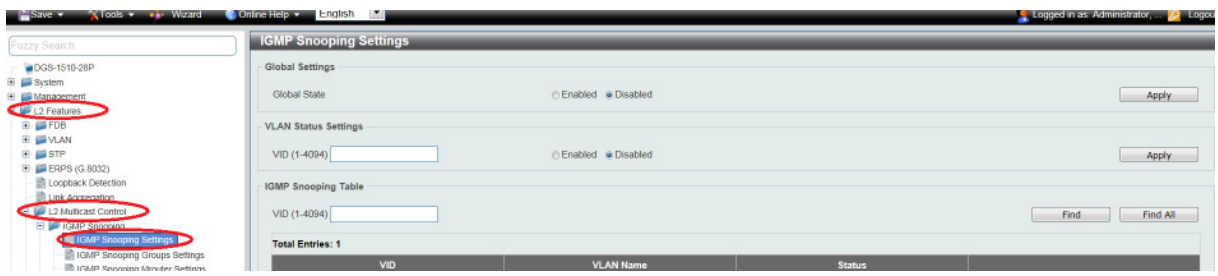

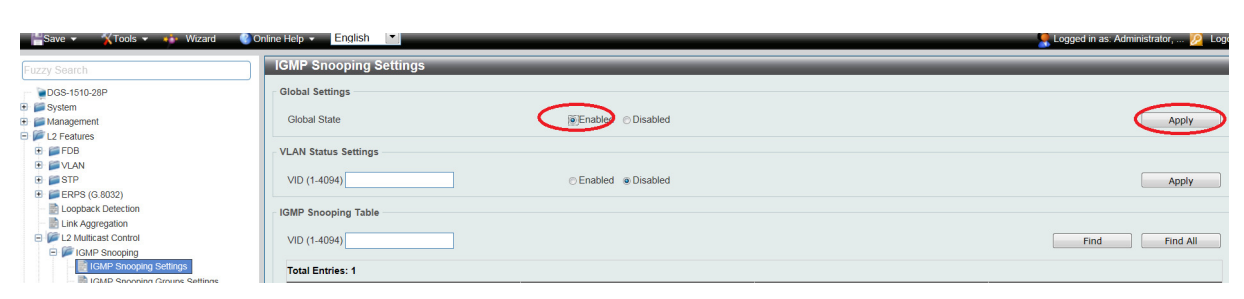

**b.** Aktivieren Sie den "Global State" und bestätigen dies mit "Apply"

**c. Tragen Sie im VLAN Status Settings Feld .. VID" die VLAN ID .. 1" ein und Aktivieren Sie IGMP-Snooping für das VLAN und bestätigen dies mit "Apply"** 

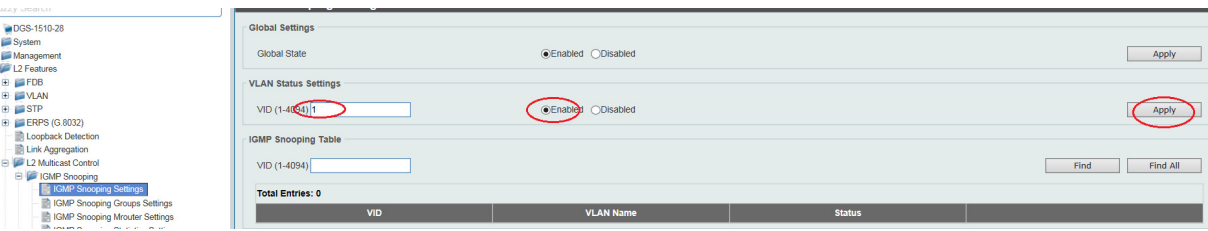

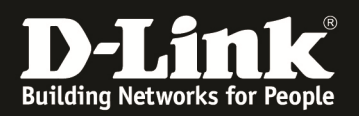

**d. Wählen Sie das VLAN 1 aus und passen die IGMP-Snooping Einstellungen an, indem Sie auf "Edit" klicken** 

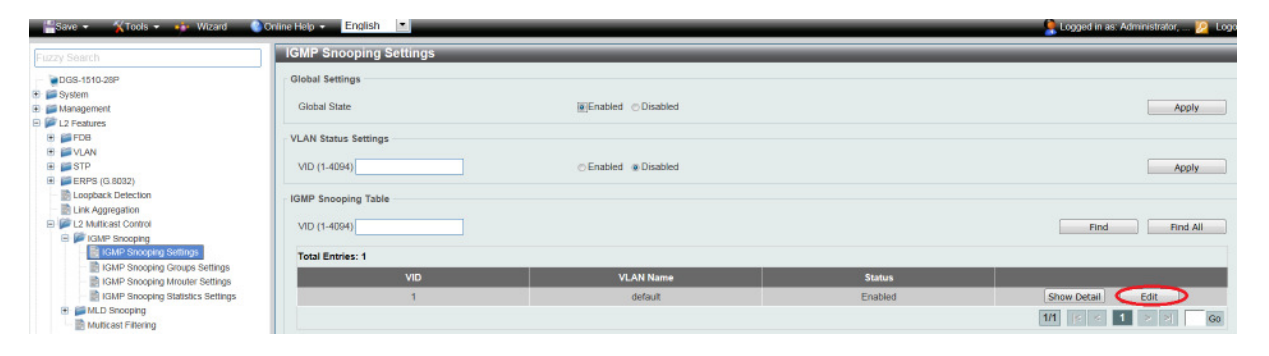

- **i. Minimum Version = definiert auf welche minimale IGMP Snooping Version das Gerät reagiert**
- ii. Fast Leave = beschleunigt das "Verlassen" der IGMP-Gruppe **durch den Client bei der Benutzung von IGMPv2 und/oder IGMPv3,**
- **iii. Report Supression = verringert die Anzahl der IGMP-Meldungen an den Router bei IGMPv2 und/oder IGMPv3**
- **iv. Querry Version = definiert die Zusammenfassung der einzelnen Multicast Gruppen, bitte die Version 3 auswählen**
- **v. mittels "Apply" bestätigen Sie Ihre Eingabe**
- **e. Tragen Sie somit folgende Werte ein:** 
	- **i. Minimum Version = 2**
	- **ii. Fast Leave = Enabled**
	- **iii. Querier State = Enabled**
	- **iv. Query Version = 3**
	- **v. mittels "Apply" bestätigen Sie Ihre Eingabe**

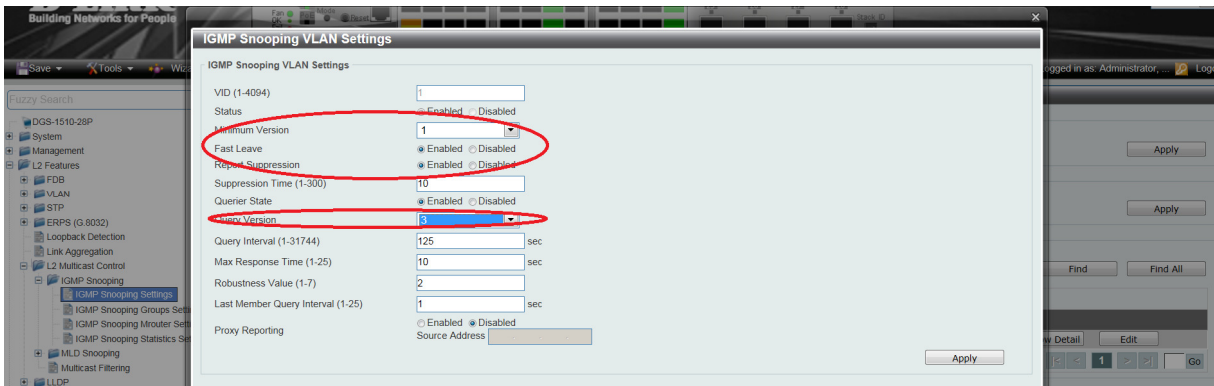

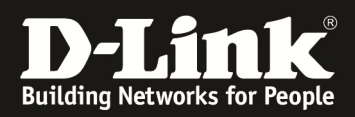

#### **[Unterbinden des Weiterleitens der unregistierten Gruppen an die Engeräte ] a. L2 Features -> L2 Multicast Control -> Multicast Filtering**

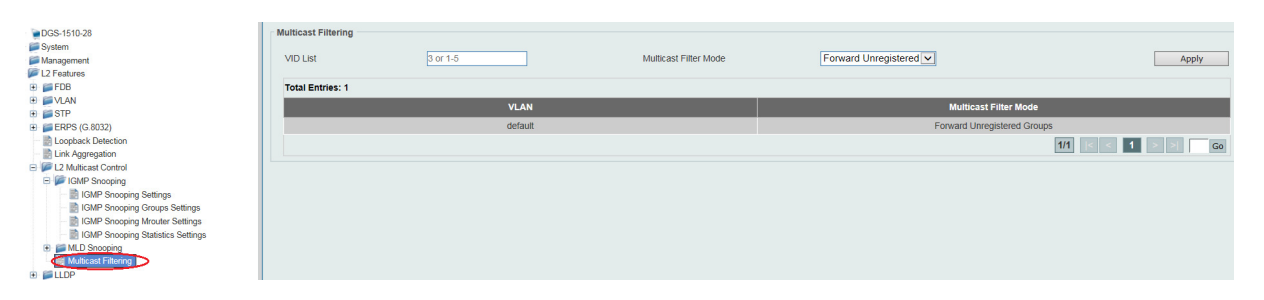

**a. Tragen Sie im VLAN List Feld die VLAN ID**, 1" ein und stellen **den Modus auf "Filter Unregistered Groups" und bestätigen dies**  mit "Apply"

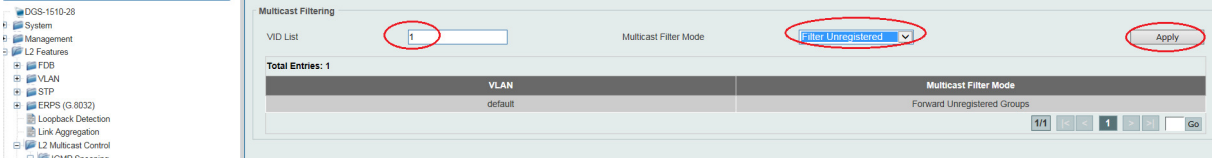

**Mit dieser Anpassung werden keine Multicast Gruppeninformationen an die Engeräte mehr weitergeleitet.** 

**Bitte beachten Sie, dass Sie alle Anpassungen entsprechend speichern. Ein APPLY ist kein permanentes Speichern!** 

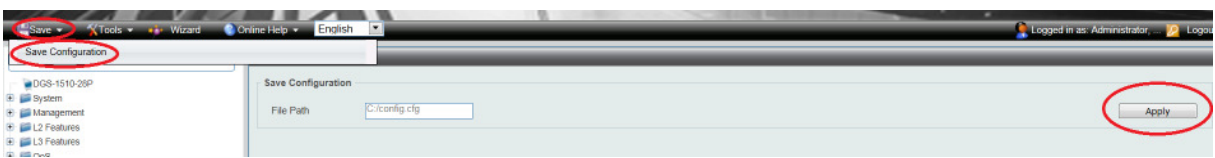

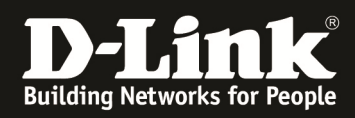

# **[IGMP Snooping prüfen]**

**Beachten Sie, dass Sie für die Multicast IP Adressen die Triax Anlage entsprechend konfigurieren müssen.** 

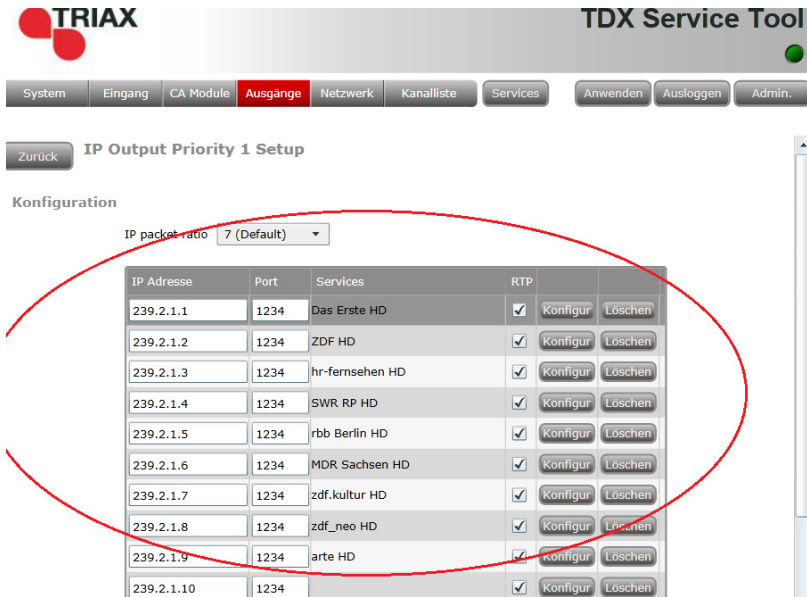

### **1.) Rufen Sie einen Multicast Stream z.B. via VLC ab über die Multicast IP Adresse 239.2.1.1 Port 1234 ab**

**a. Starten des VLC und Abrufen eines Netzwerkstream** 

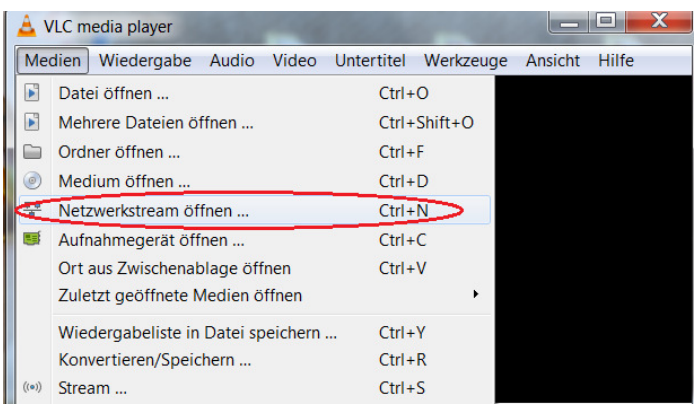

**b. Abrufen der Multicast Adresse via RTP Protokoll (RTP://@239.2.1.1:1234)** 

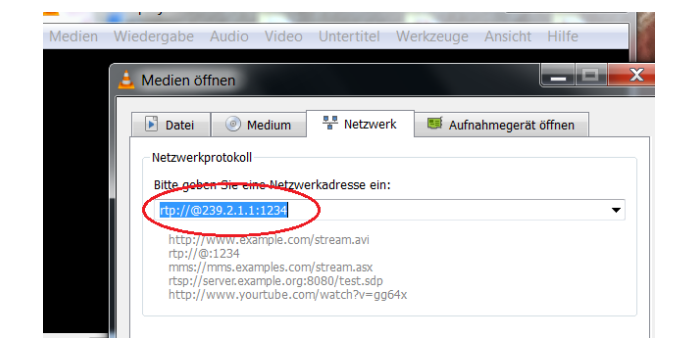

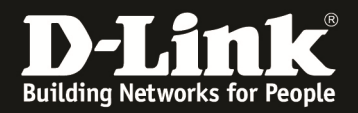

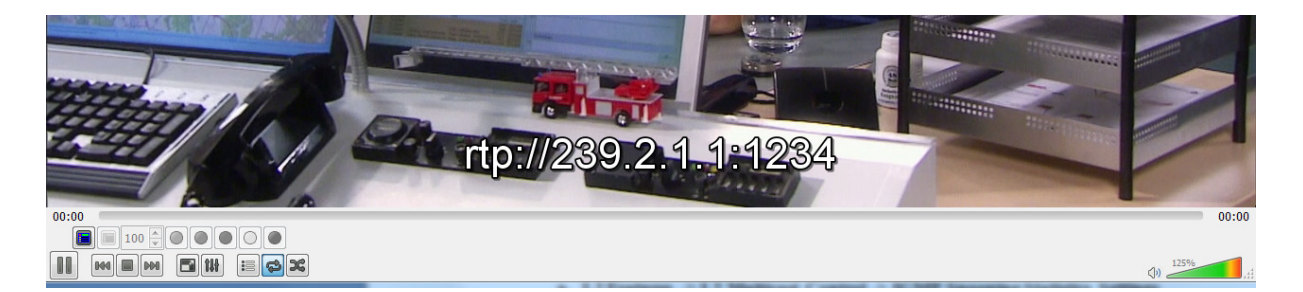

#### **2.) Verbinden zum Switch (z.B. 192.168.0.110) a. L2 Features -> L2 Multicast Control -> IGMP Snooping Statistics Settings**

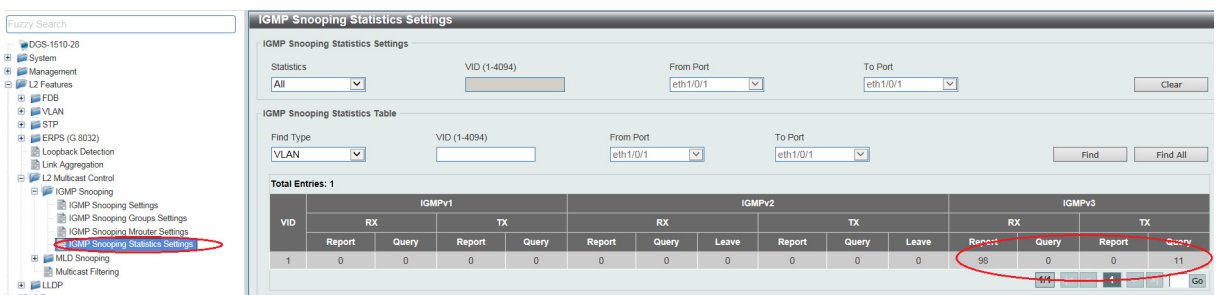

## **b. L2 Features -> L2 Multicast Control -> IGMP Snooping Group Settings**

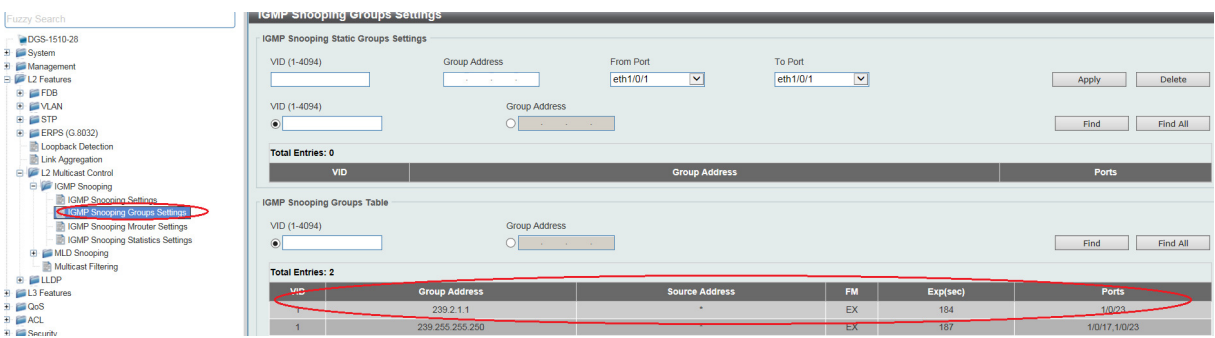

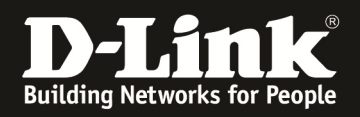

# **[Konfiguration via CLI / Console (serieller Schnittstelle)]**

### **Konfiguration des Switches per CLI**

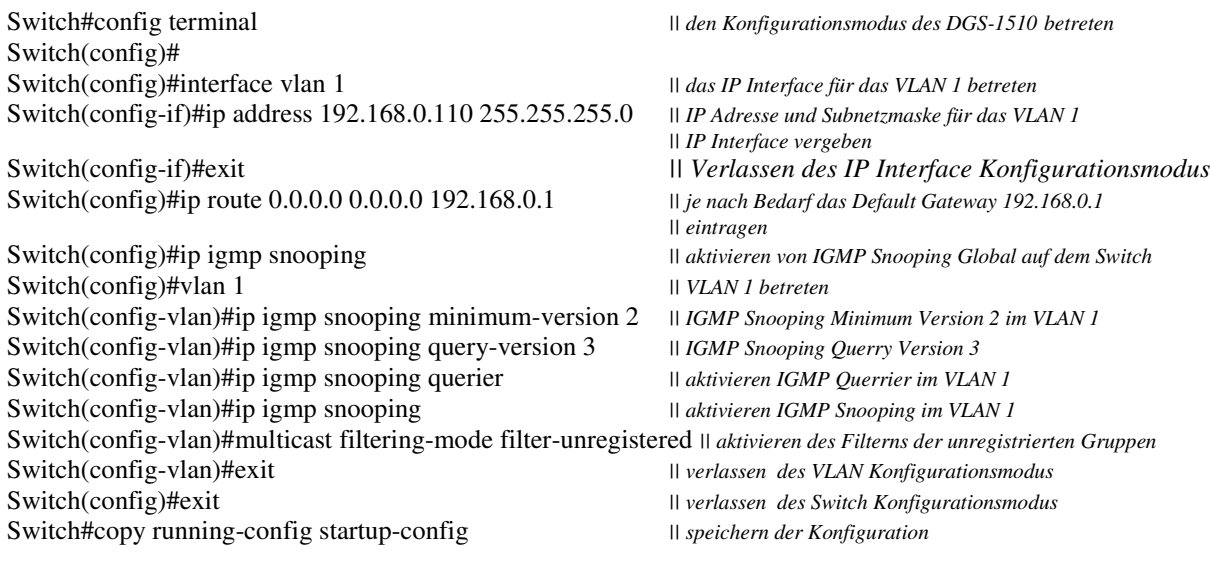

Destination filename startup-config? [y/n]: y

#### **Prüfen des IGMP-Snooping des Switches per CLI**

Switch#show ip igmp snooping groups

IGMP Snooping Connected Group Membership:

VLAN ID Group address Source address FM Exp(sec) Interface

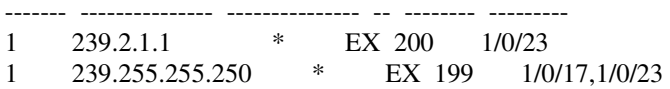

Total Entries: 2

Switch#

Switch#show ip igmp snooping statistics vlan 1

VLAN 1 Statistics: IGMPv1 Rx: Report 0, Query 0 IGMPv2 Rx: Report 0, Query 0, Leave 0 IGMPv3 Rx: Report 161, Query 0 IGMPv1 Tx: Report 0, Query 0 IGMPv2 Tx: Report 0, Query 0, Leave 0 IGMPv3 Tx: Report 0, Query 19

Total Entries: 1

Switch#

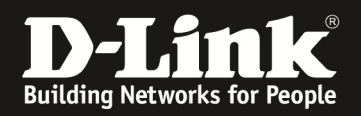

# **CLI Copy & Paste Script (nach login via Console)**

config terminal interface vlan 1 ip address 192.168.0.110 255.255.255.0 exit ip route 0.0.0.0 0.0.0.0 192.168.0.1 ip igmp snooping vlan 1 ip igmp snooping minimum-version 2 ip igmp snooping query-version 3 ip igmp snooping querier ip igmp snooping multicast filtering-mode filter-unregistered exit exit copy running-config startup-config y